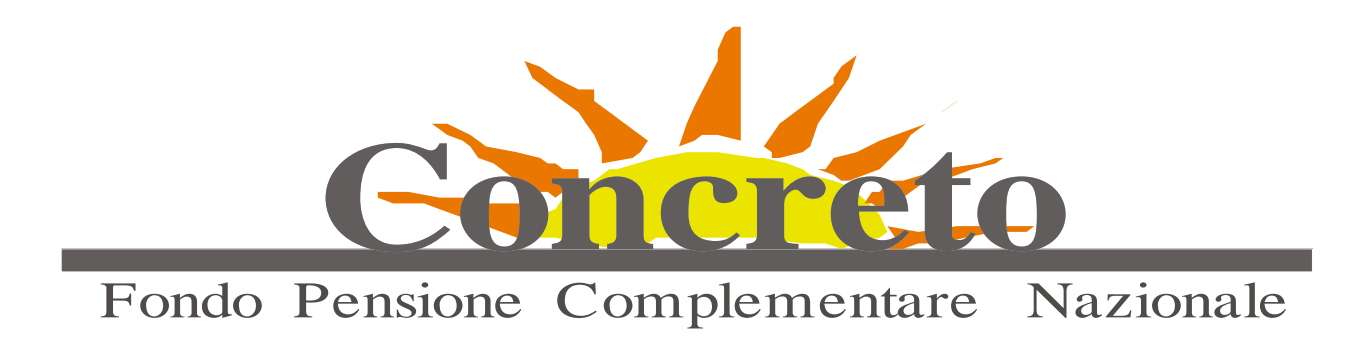

# Qui di seguito esponiamo il **percorso guidato** per poter correttamente compilare una distinta di versamento delle contribuzioni al Fondo.

1) Collegarsi tramite Internet al sito del Fondo (www.fondoconcreto.it) e cliccare nella sezione Area Riservata >> AZIENDE

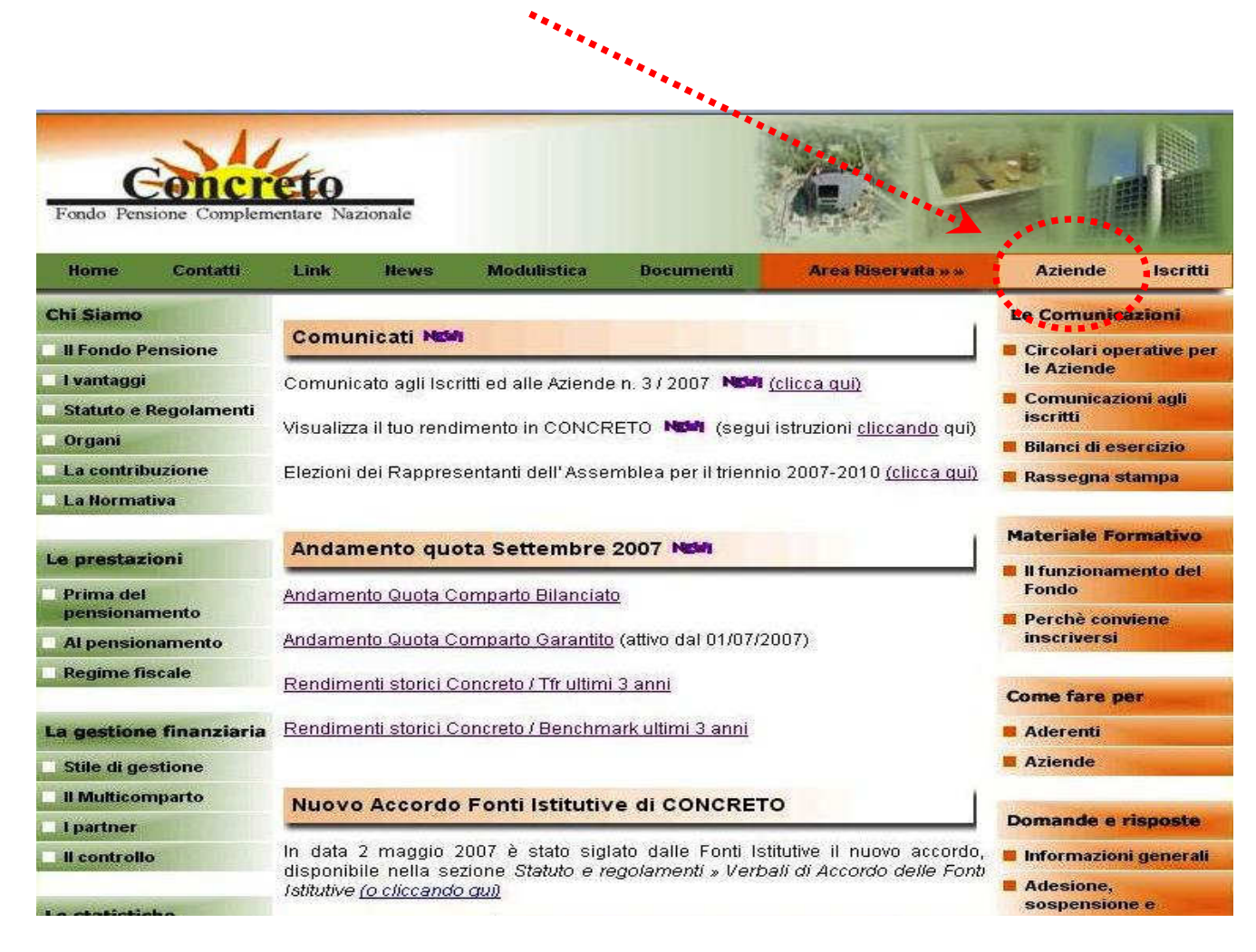

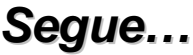

2) Effettuare la Login ovvero immetere **ID Utente e Password** negli apposti spazi.(ID Utente e Password forniti in precedenza dal fondo con la lettera di benvenuto)

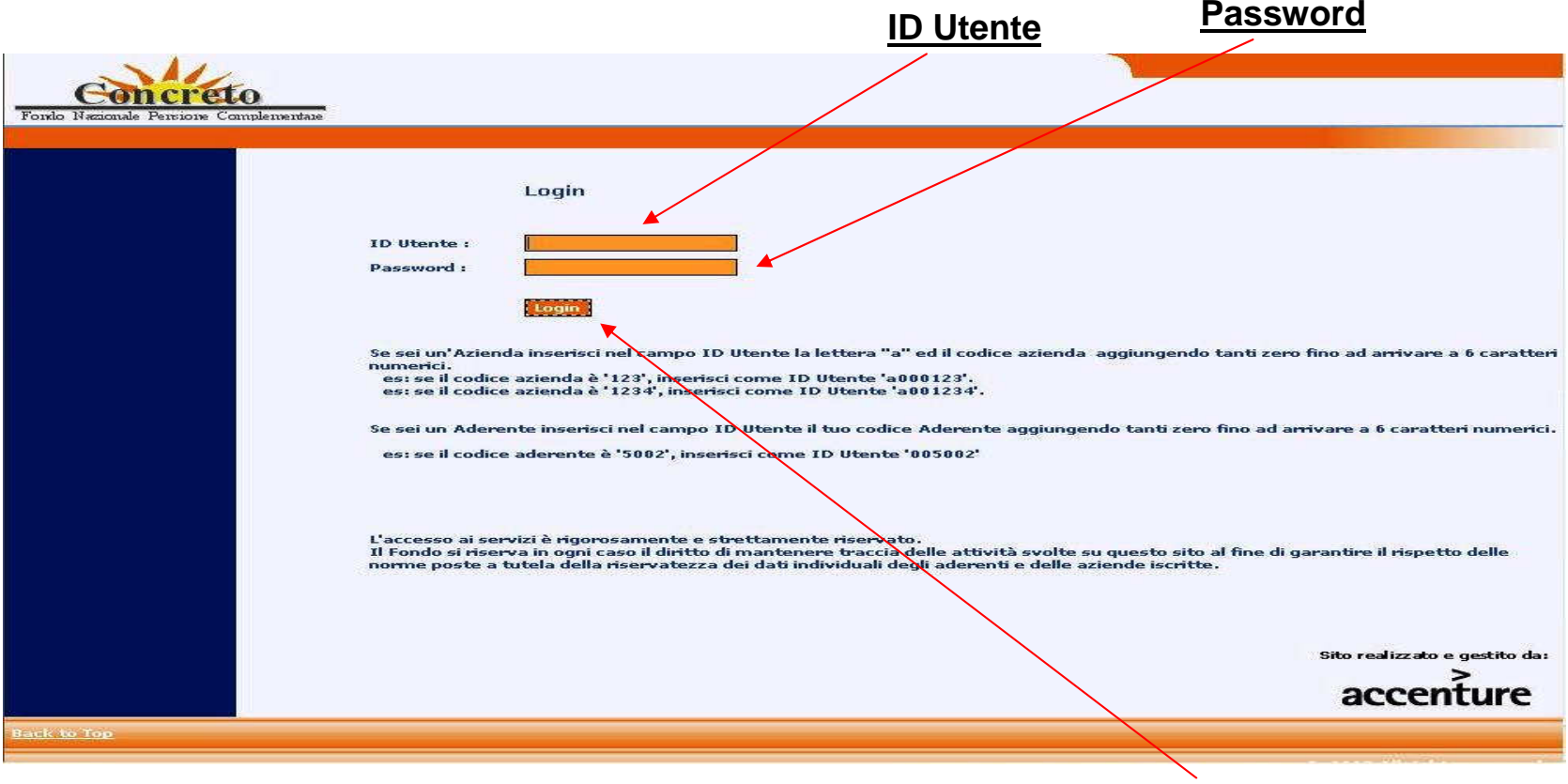

3) Dopo aver inserito ID Utente e Password Cliccare su **Login**

**Segue…**

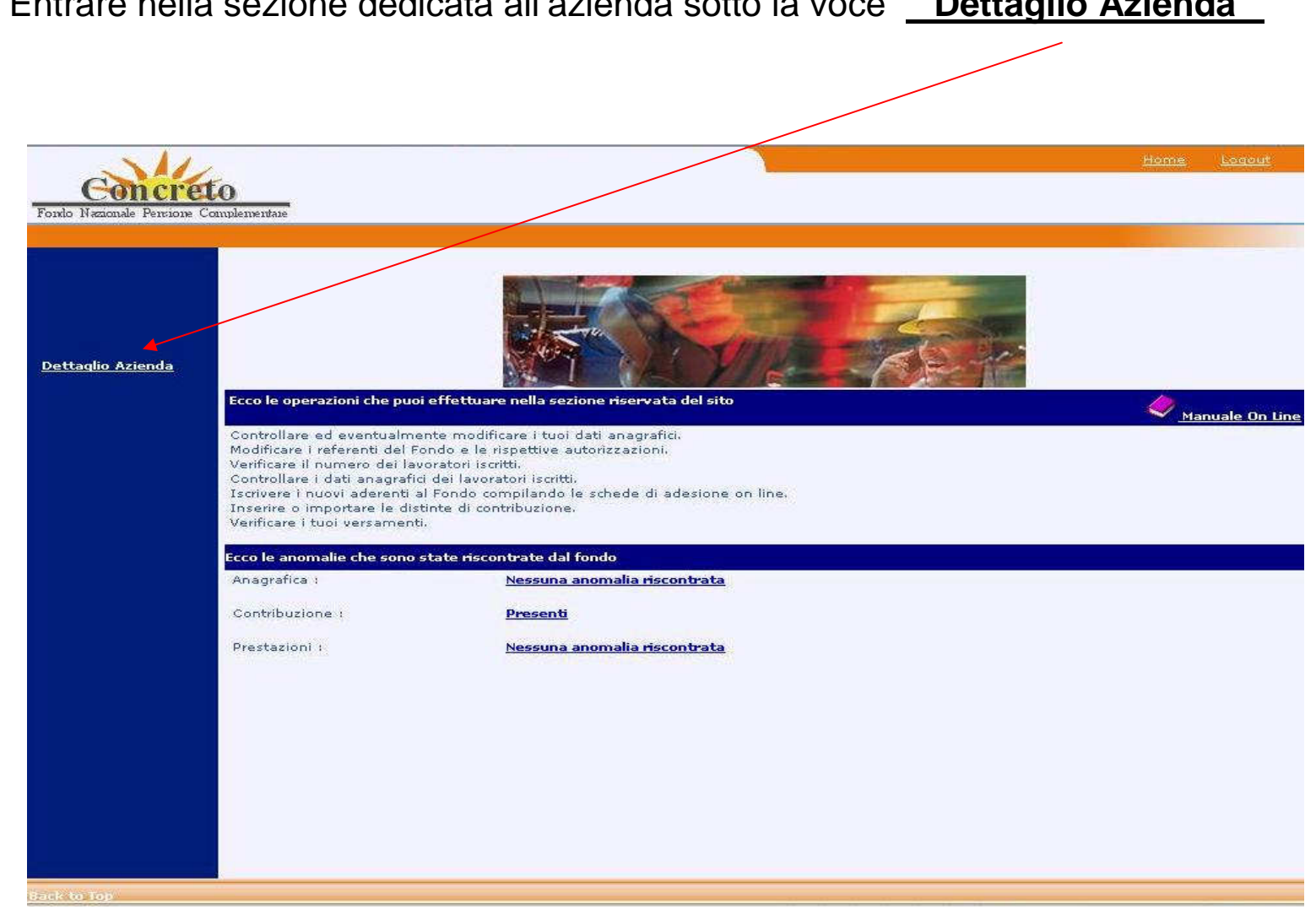

3) Entrare nella sezione dedicata all'azienda sotto la voce " Dettaglio Azienda"

Segue...

4) Nelle Elenco alla sinistra vi sono varie opzioni, per poter inserire la distinta cliccaresulla voce "Nuova Distinta"

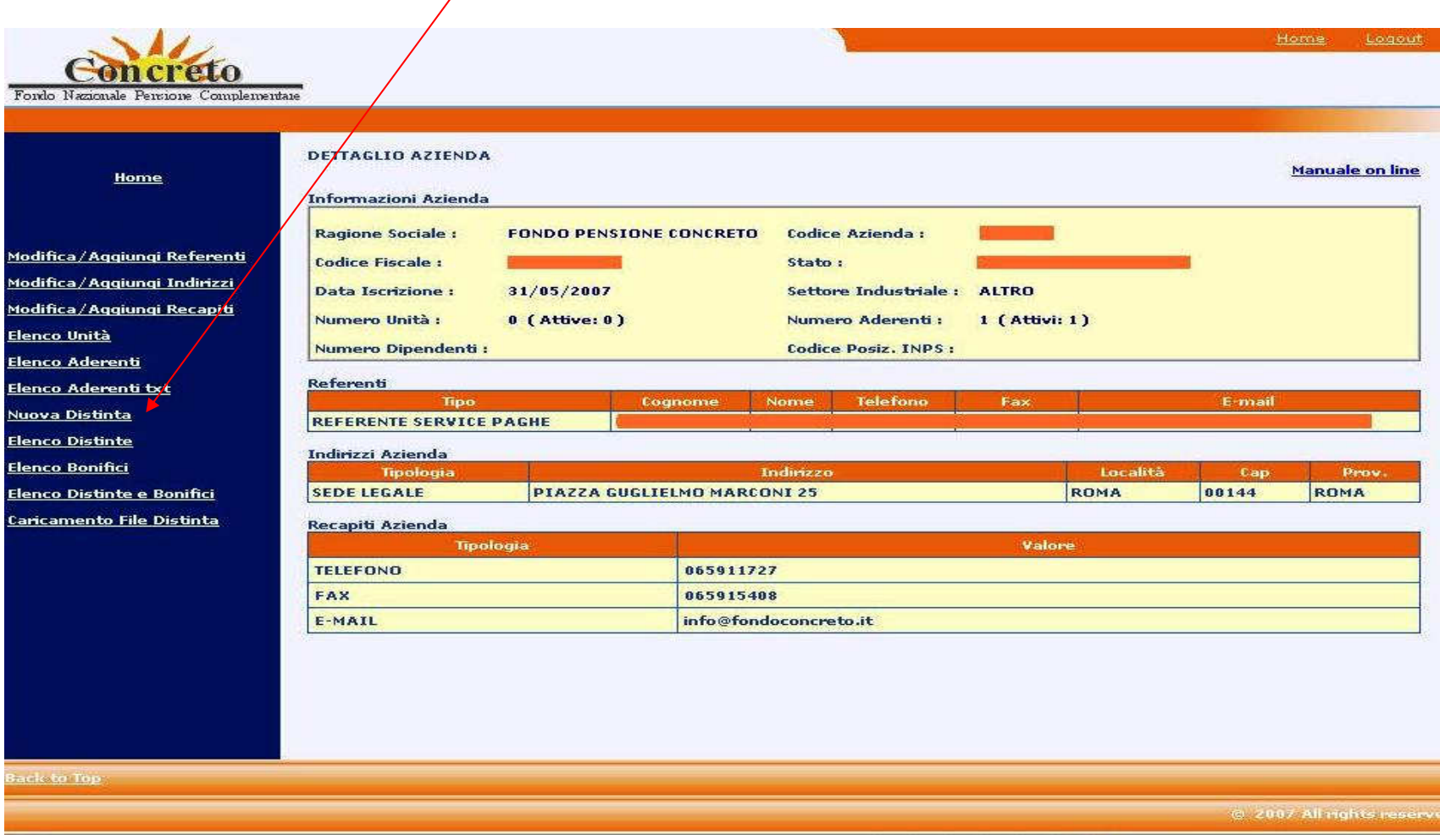

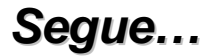

5) Nei campi evidenziati della seguente pagina andranno inseriti tutti i dati necessari per la corretta compilazione della distina.

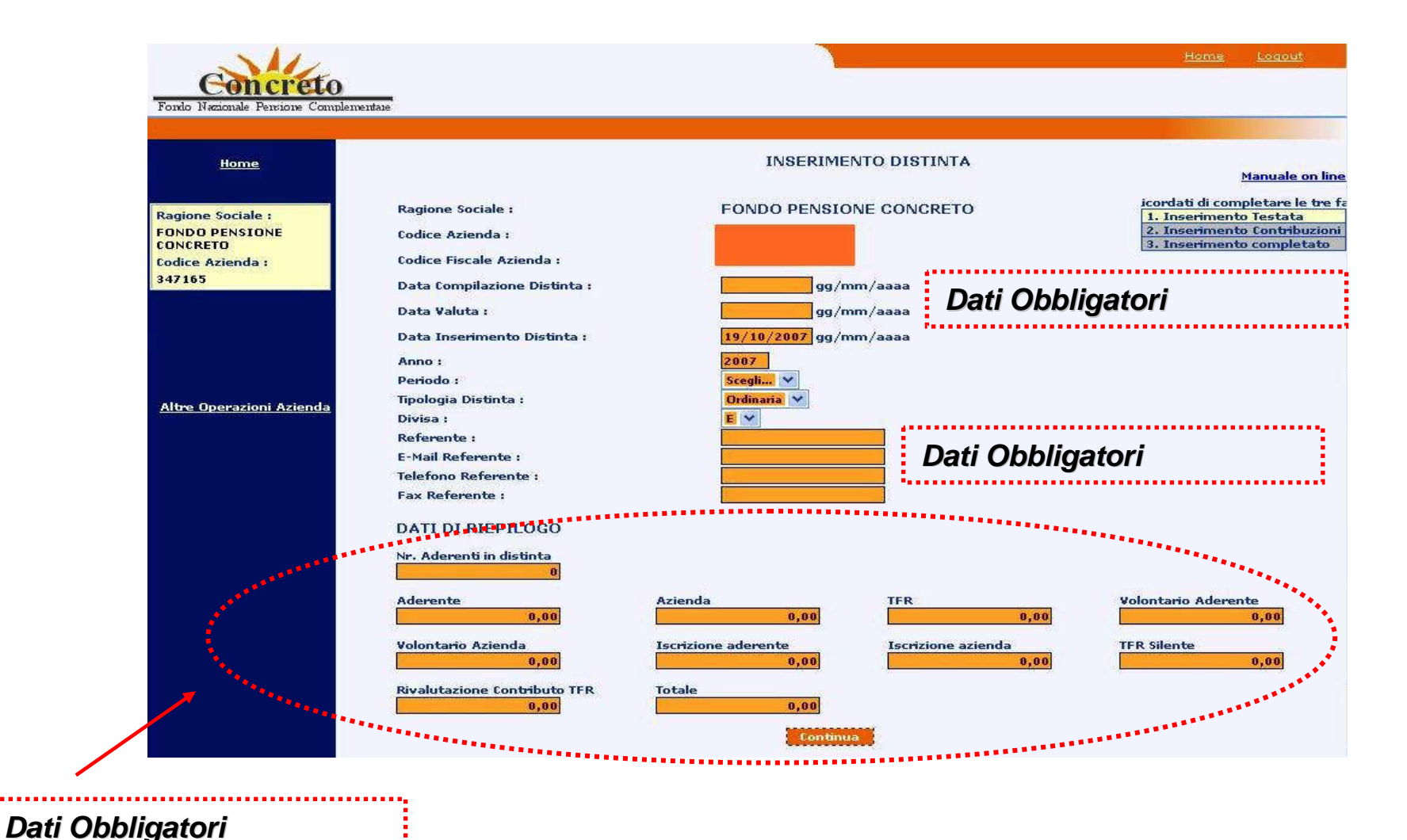

**Segue…**

6) Nella seguente maschera andranno inseriti i dati in possesso per ogni singolo aderente. Una volta inseriti tutti i dati obbligatori cliccare sulla voce **"Salva Riga"** e passare all' aderente successivo. Inseriti i dati di tutti gli aderenti al Fondo bisogna cliccare prima sul pulsante **"Salva Riga"** in modo tale da salvare i dati dell'ultimo aderente e successivamente cliccare sul pulsante **"Chiudi Distinta".**

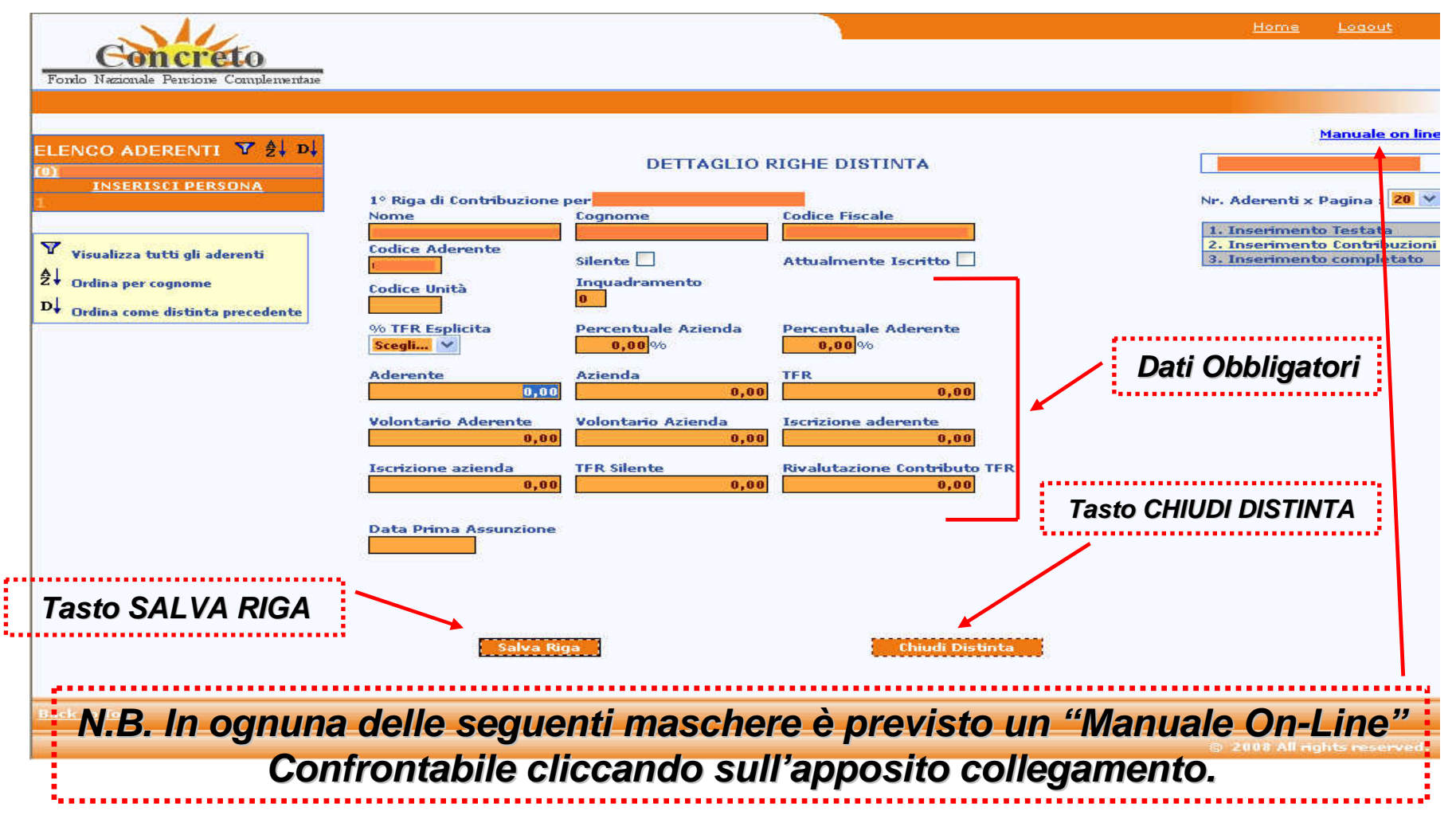